# **Serato**<br>Video **Manual for Serato DJ**<br>1.6.1

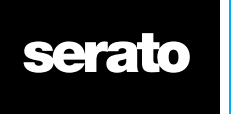

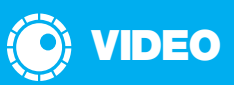

# **CONTENTS**

# **CONTENTS**

# **[4 INTRODUCTION](#page-3-0)**

- [4 Overview](#page-3-0)
- [4 System Requirements](#page-3-0)
- [4 Supported Video Files](#page-3-0)

# **[5 SOFTWARE INSTALLATION](#page-4-0)**

- [5 Installation.](#page-4-0)
- [5 Demo Mode](#page-4-0)
- [5 Purchase Serato Video](#page-4-0)
- [6 Activate Serato Video](#page-5-0)
- [6 Manage Serato Video Activations](#page-5-0)

# **7 HARDWARE SETUP**

- [7 Audio Output](#page-6-0)
- [7 Video Output Connecting your Computer](#page-6-0)
- [7 Serato Video with 4 channel Serato DJ / Rane hardware](#page-6-0)

# **8 [GETTING STARTED](#page-7-0)**

- 8 [Launching Serato Video](#page-7-0)
- 8 [Output Window](#page-7-0)
- 8 [The Serato Video Interface](#page-8-0)
- [10 Loading Files into Serato Video](#page-9-0)
- [10 Video Playback](#page-9-0)
- 1[1 Associating Audio and Video](#page-10-0)
- 11 Media Crate
- 12 [Offline Player](#page-11-0)

# **[13 MIXING](#page-12-0)**

- [13 Unlinking Up Faders](#page-12-0)
- [13 Crossfader Linking](#page-12-0)
- [13 Video Effects Overview](#page-12-0)
- [13 Text Effects](#page-13-0)
- [14 Creating and Using a Text Effect](#page-13-0)
- [14 Using Text Effect Animation](#page-13-0)
- [14 Image Effects](#page-14-0)
- [15 Creating and Using an Image Effect](#page-14-0)
- [15 Using Image Effect Animations](#page-14-0)
- [15 Fader Transitions Overview](#page-14-0)

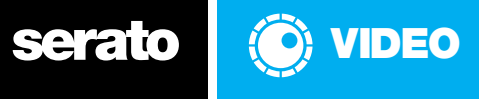

# **CONTENTS**

# **[16 RECORDING](#page-15-0)**

 [16 Recording Panel](#page-15-0)

 [16 Rec Location](#page-15-0)

# **[17 MIDI FOR Serato DJ](#page-17-0)**

- [17 Overview](#page-17-0)
- [17 MIDI Controller Setup](#page-17-0)
- [17 Assigning Controls](#page-17-0)
- [17 Available controls.](#page-17-0)

# **[19 EFFECT AND TRANSITION DESCRIPTIONS](#page-19-0)**

- 19 Audio Reactive
- [19 Equalizer](#page-19-0)
- [19 Lighting](#page-19-0)
- 20 [Filter](#page-20-0)
- 20 [Record](#page-20-0)
- 20 [Transform](#page-20-0)
- [20 Transition Descriptions](#page-20-0)

# **[22 SOFTWARE SETUP OPTIONS](#page-21-0)**

- [22 Output](#page-21-0)
- [23 Media Treatment](#page-22-0)
- [23 Control](#page-22-0)
- [24 Effects](#page-23-0)
- [24 Info](#page-23-0)

# **[25 VIDEO FORMATS AND CODECS](#page-24-0)**

- [25 QuickTime](#page-24-0)
- [25 Directshow](#page-24-0)
- [25 Video Files](#page-24-0)

# **[26 TROUBLESHOOTING](#page-26-0)**

# **26 Support**

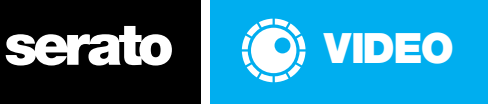

# <span id="page-3-0"></span>INTRODUCTION

# **Overview**

Serato Video is a software plugin for Serato DJ which adds the ability to playback and mix video files, with effects and fader transitions controllable wth your Serato DJ hardware, MIDI controller, mouse or keyboard.

# System Requirements

We recommend the using the latest version of Serato DJ and installing Apple® QuickTime® 7 or greater. **PC**

Microsoft Windows 7.2 GHZ Core Duo or better, compatible graphics card.2 GB RAM, 5 GB free on system drive - storage space for video files.

## **Mac**

OS X 10.5.8 or higher. 2 GHz MacBook or better.2 GB RAM, 5 GB free on system drive - storage space for video files.

# **Hardware**

To see a full list of supported Serato DJ hardware, check here: [www.serato.com/hardware/dj](http://www.serato.com/hardware/dj )

# **Recommended graphics card**

NVIDIA 8400 or better with 256 VRAM.ATI 1650 or better.

**NOTE: Serato Video scales its performance based on the capabilities of your graphics card. Some low end integrated graphics cards may reduce the number of effects and transitions available.**

**NOTE: Windows computers using Intel graphics cards are not currently supported by Serato Video.Please visit our website for more information.**

# Supported Video Files

mov, m4v, mp4, avi, flv, mpg, mpeg, dv, qtz (Mac only).

# **Supported Video Codecs**

H.264, DV, Motion JPEG A, Motion JPEG B, MPEG-4.

# **Additional Codecs**

Serato Video will attempt to play files containing third party codecs if installed. (e.g. DIVX, Xvid). Nonstandard components of QuickTime and DirectShow are not officially supported by Serato. The ability to play these files will require additional codec packages to be installed and is recommended for advanced users who wish to experiment with codecs beyond the officially supported ones. Serato Video will not play MPEG-1 or MPEG-2 videos.

# **Supported Audio Codecs**

PCM, AAC, MP3

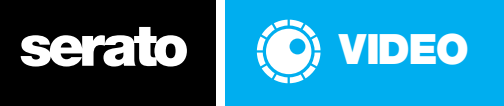

# <span id="page-4-0"></span>SOFTWARE SETUP

# Installation

Serato Video is included in the installer for Serato DJ. There is no separate download or installation required.

# Demo Mode

Serato Video can be run in a fully functional demo mode apart from the output window being limited to the minimum size, and a water mark being place over the output screen. If you wish to run Serato Video in demo mode, launch the Serato DJ application and click the SETUP button. Then navigate along to the Expansion Packs tab and select Serato Video from the list of Expansion Packs.

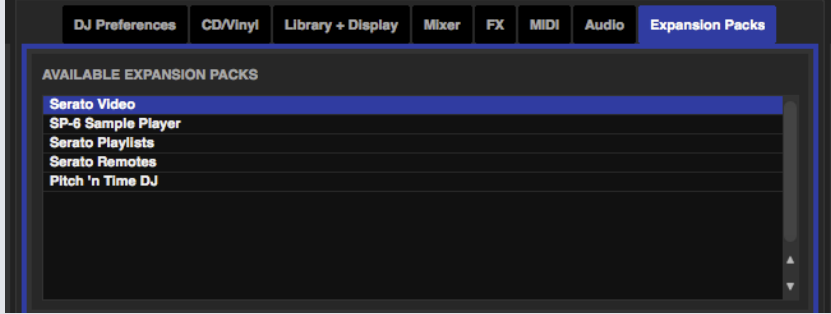

Tick the box to Enable Serato Video then click DEMO to activate the Serato Video plugin.

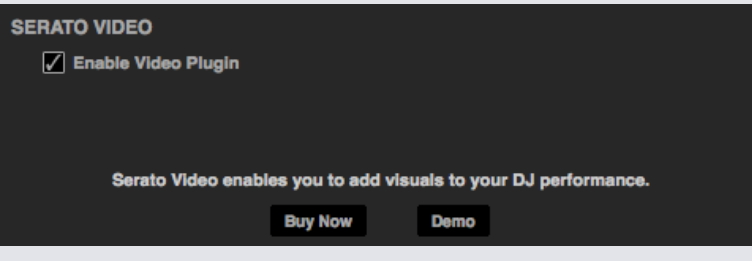

# Purchase Serato Video

You will need to purchase a license to use the full capibilites of Serato Video. Open Serato DJ and click on the BUY/ACTIVATE icon in the Online panel on the right hand side.

An online window will launch and request your email address. (If you have an existing serato.com or whitelabel.net user account, please use this login email and password.) Follow the on screen instructions to complete your purchase. If you experience any issues with this process, please contact sales@serato. com.

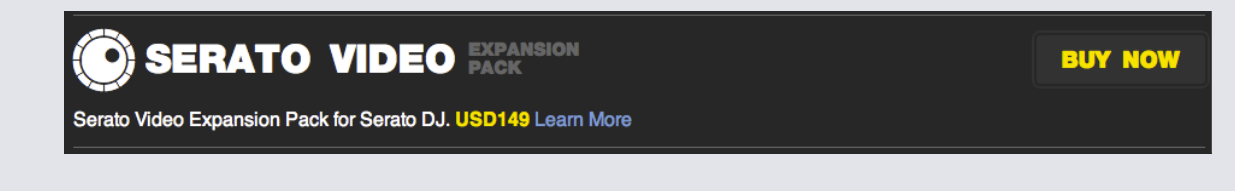

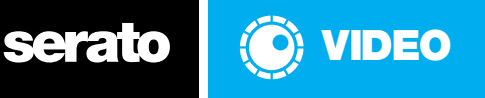

# <span id="page-5-0"></span>Activate Serato Video

If you have purchased Serato Video from the serato.com website you can activate by opening Serato DJ and clicking the BUY/ACTIVATE button in the Online panel on the right hand side. Use your existing serato.com or whitelabel.net user account login email and password to login. Then click on ACTIVATE next to Serato Video, this will activate the expansion pack on your computer.

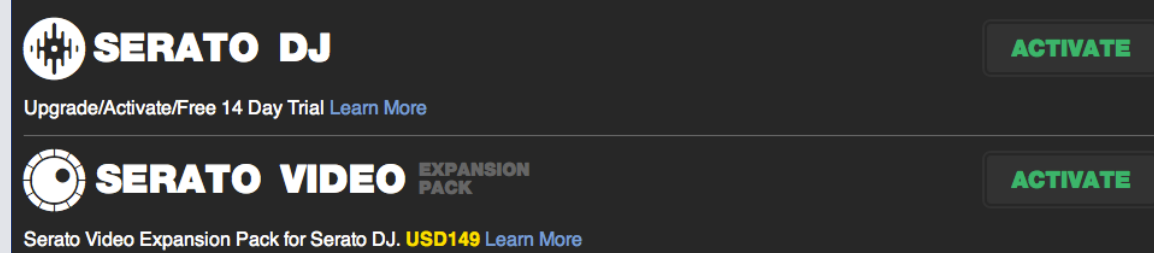

# Manage Serato Video Activations

Once you have activated the software, you can deactivate and activate your licenses by clicking the MY SERATO button in the Online panel.

Here you can deactivate Serato Video, in order to activate Serato Video on another computer.

You can have up to two computers active at any one time.

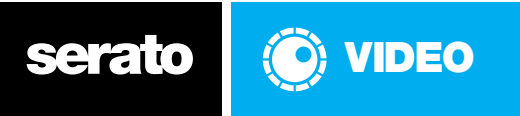

# <span id="page-6-0"></span>HARDWARE SETUP

# Audio Output

To use Serato Video you must connect a Serato DJ compatible device or mixer to your computer.

# Video Output - Connecting your Computer

Serato Video is designed to output to a secondary display. Depending on your make and model of computer, the procedure for setting up an external display will vary. Refer to your manufacturer's instructions for enabling a secondary display.

# **Some standard video connections are:**

# **Composite / RCA**

If your external display requires a composite input you will likely need a convertor from one of the digital connections to a composite signal over an RCA connector.

# **S-Video**

Commonly available on PC video cards and laptops as "TV-Out", S-Video can easily be interfaced with an analog television input.

# **VGA**

The analog standard used mainly by computer monitors.

# **DVI**

Is a digital connection used by displays such as LCDs, Plasmas and Projectors. It provides better quality than analogue signals and should be used if possible.

# **HDMI**

High Definition Multimedia Interface is a compact audio/video interface for transmitting uncompressed digital data. Displays the highest resolution of the listed connections.

# Serato Video with 4 deck Serato DJ hardware

When Serato Video is used with 4 channel hardware the video stream will default to use decks 1 and 2 in Serato DJ.

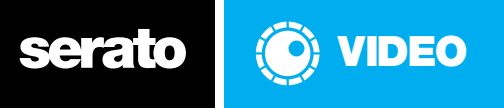

# <span id="page-7-0"></span>GETTING STARTED

# Launching Serato Video

Click the Video button - located in the panels area, at the top of the crates column in the main screen of Serato DJ - to bring up the Serato Video plugin interface.

# Output Window

When you first launch Serato Video you will see the Serato Video output window floating over Serato DJ. For most users the first thing to do is drag the output window onto your secondary display (refer to hardware setup for tips). Click the full-screen button next to the current transition in the Serato Video panel to make the output window fill your secondary display.

The output window can be closed if not needed. To re-open it double click the main mix window of the Serato Video control panel or [offline player](#page-11-0).

# The Serato Video Interface

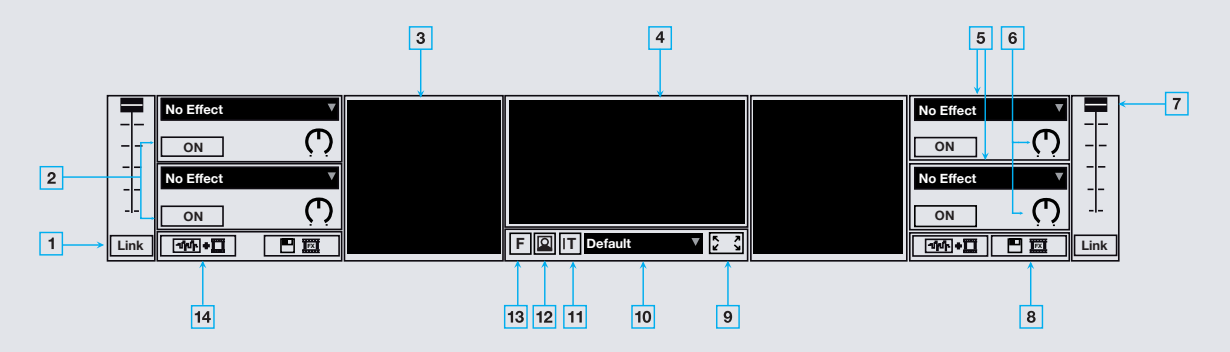

#### **1 LINK BUTTON**

Links the Serato Video channel fader to the channel fader on your Serato DJ or Serato DJ compatible hardware device or MIDI controller\*.

## **2 ON BUTTON**

This turns the effect in the active slot on or off without unloading it.

#### **3 DECK SCREENS**

Displays un-mixed, effected content.

# **4 MAIN MIX OUTPUT**

Mirrors the output window content.

#### **5 EFFECT SELECTION MENU**

Selects which effect is assigned to the current effect slot.

#### **6 EFFECT PARAMETER KNOB**

Adjusts the effect parameter for the currently active effect slot.

#### **7 CHANNEL FADERS**

Controls the opacity of the loaded video between 0-100%.

#### **8 FX SAVE**

Click this button to save the currently selected effects to the currently loaded video.

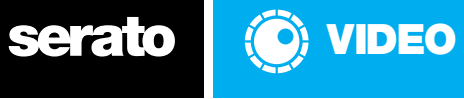

#### <span id="page-8-0"></span> **9 FULL-SCREEN**

Toggles the Serato Video output window between full-screen and windowed mode.

#### **10 FADER TRANSITION SELECTION MENU**

Selects which transition is assigned to the fader effects slot.

#### **11 TEXT EFFECTS BUTTON**

This opens the Text Effects panel. [SEE TEXT EFFECTS FOR MORE INFORMATION](#page-13-0)

#### **12 IMAGE EFFECTS BUTTON**

#### This opens the Image Effects panel. [SEE IMAGE EFFECTS FOR MORE INFORMATION](#page-14-0)

#### **13 FADER BUTTON**

This opens the fader panel.

#### **14 VIDEO ASSOCIATION**

Drag a video file on to this button to associate it with the currently loaded audio track.

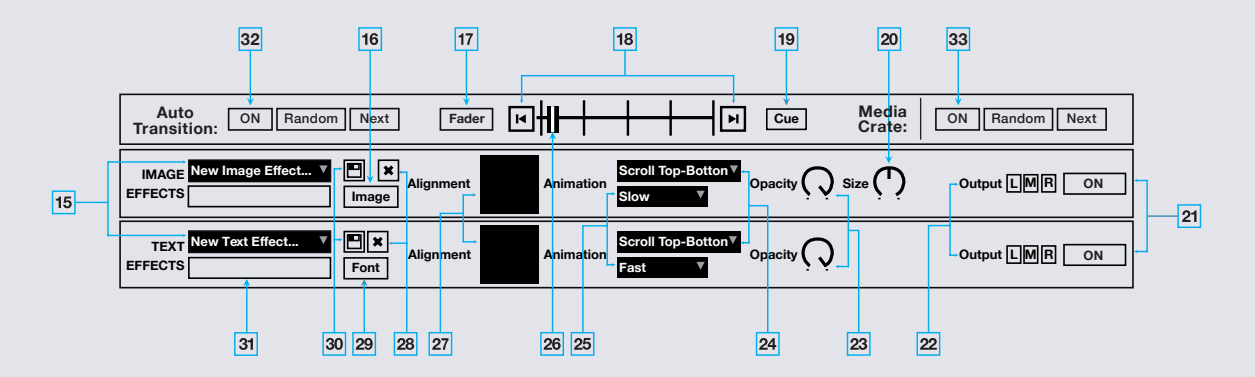

#### **15 IMAGE / TEXT EFFECT SELECT**

Select your saved Image or Text Effects.

#### **16 IMAGE**

Click this button to choose an image file from your hard drive for your Image Effect.

#### **17 CROSSFADER LINK BUTTON**

Links the Serato Video crossfader to the crossfader on your Serato DJ or Serato DJ compatible hardware device or MIDI Controller. \*

#### **18 AUTO-CROSSFADE**

Click these buttons to automatically crossfade between your videos.

#### **19 CUE BUTTON**

Links the Rane TTM 57SL cue fader to the Serato Video crossfader, this allows video mixing without using the mixer's crossfader.

#### **20 IMAGE EFFECTS SIZE**

This adjusts the size of your loaded Image Effect.

#### **21 IMAGE / TEXT EFFECT ON/OFF**

This turns the selected Image or Text Effect on or off.

## **22 IMAGE / TEXT EFFECT OUTPUT**

This selects where the Image / Text Effect is output. This can be set to the left (L) or right (R) hand channels or the mixed (M) output.

#### **23 VIDEO OPACITY**

Controls the opacity of the Text or Image Effect.

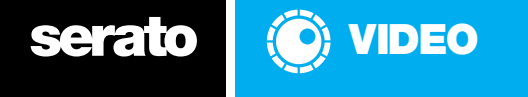

# <span id="page-9-0"></span>GETTING STARTED

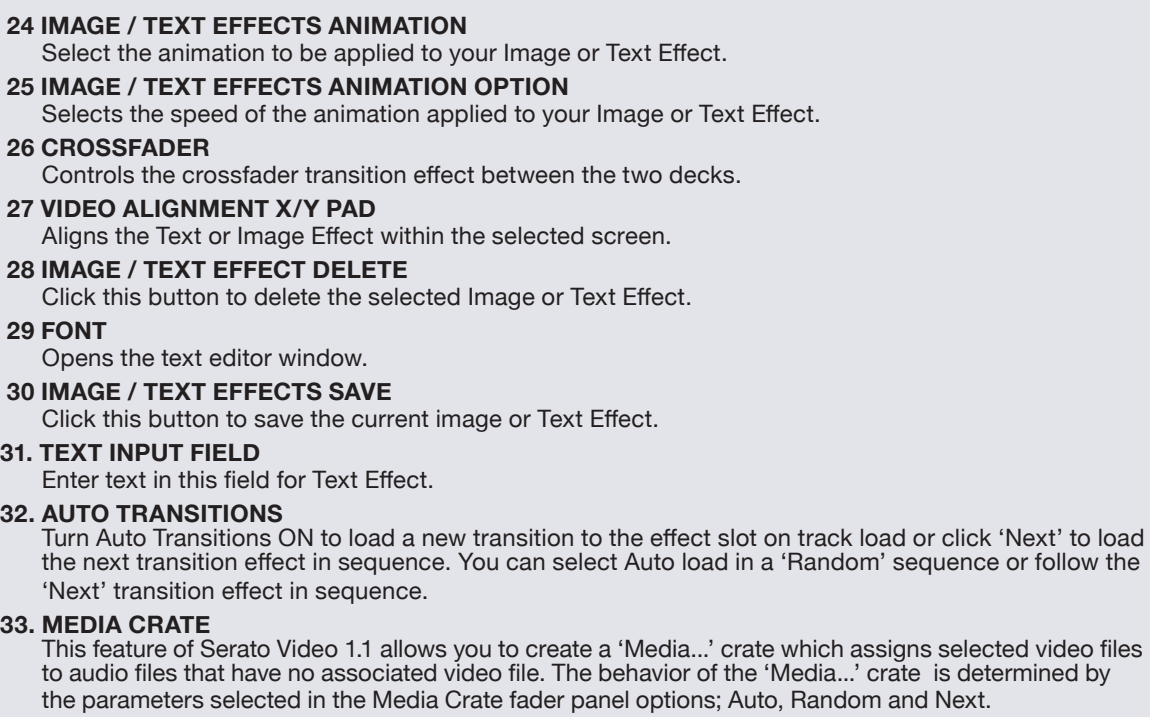

\*If you have a Serato DJ compatible mixer and a MIDI controller connected these functions will link the faders to the mixer and not the MIDI controller.

# Loading Files into Serato Video

Adding video files to your Serato DJ library is just like adding audio files. You can drag and drop videos from Finder/Explorer into the Serato DJ library or press the files button and browse your file system for video files to import.

When the Serato Video plugin is enabled, the Serato DJ library has two sub-sets of the "All" crate - "All Audio" and "All Videos". The "All Videos" crate contains all the video files in your library.

Video files can be organized like any other files in your Serato DJ library, including placing them in crates and sub-crates. For more information on using the Serato DJ library functions refer to the Serato DJ manual.

# Video Playback

There are different ways you may want to use video files in your Serato DJ performance. You can either load a video file and its sound track to both Serato DJ and Serato Video at the same time, or you can load separate video and audio files to Serato Video and Serato DJ and play them simultaneously.

Serato DJ also allows you to 'associate' audio and video tracks so that in future when you load the audio track into a virtual deck the 'associated' video file is automatically loaded into Serato Video.

# **Video files have one of the following icons:**

A video file with its own audio

An audio track with associated video file.

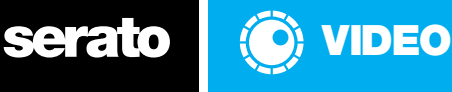

## <span id="page-10-0"></span>**Loading a video with music**

To load a file to both Serato DJ sand Serato Video at the same time:

- Find the video file you want to load in your Serato library.
- Load the video file by dragging it onto the virtual deck in Serato DJ or using the shortcut
- keys shift left-arrow for the left deck or shift right-arrow for the right deck.

This loads the audio portion to the virtual deck and the video portion to Serato Video.

## **Loading a video file onto a playing track**

To load a video to Serato Video while playing an audio track in your Serato DJ:

- Load the audio track to the virtual deck in your Serato DJ.
- Drag and drop a video file onto the related deck screen in Serato Video.

This will load the video file without replacing the audio track in Serato DJ.

# Associating Audio and Video

Links a video file to a separate audio track.

- Load the audio track to a virtual deck in Serato DJ.
- Drag a video file onto the video association button.

This will load the video file to Serato Video and associate it with the current playing audio track in Serato DJ.

The next time you load the audio track into Serato DJ the associated video file will automatically be loaded to Serato Video.

To un-associate a video file from an audio file press shift ctrl and click the video association button.

# Media Crate

This feature of Serato Video 1.1 allows you to create a 'Media Crate' which assigns selected video files to audio files that have no associated video file. The behavior of the Media Crate is determined by the parameters selected in the Fader Panel; Auto, Random and Next.

To create a Media Crate follow these steps;

1) Click on the ADD crate Button at the bottom of the crate list. A new crate will appear in the crate list. Re-name the crate "Media…" ( This is very important, if the crate is named incorrectly then the feature will not work ! ).

2) Load the Media Crate with video files that adhere to our recommended file format for use with Serato Video, in the same way you would add files to any other crate. ( link to video format ).Now the Media Crate will be available for loading.

Add status message " Congratulations you are now a video wizard level 2 "..

In Serato DJ Online Mode open the Video Panel and click on the 'F' to open the Fader Panel. Now the Media Crate parameters will be visible for Auto, Random and Next.

Auto Transitions ON Random Next X-F Link  $\blacksquare$ -1- $+$  M  $\overline{ }$ Media Crate ON Random Next

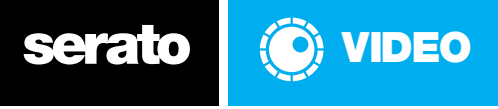

## <span id="page-11-0"></span>**Auto:**

When 'Auto' load is selected Serato Video will load a video file from your Media Crate to the Virtual Video deck simultaneously as you load an audio track to the Virtual Audio Deck.

## **Random:**

Enabling the Random feature will instruct Serato Video to load files from the Media Crate in a Random Sequence. With this disabled Serato Video will load from the Media Crate in a sequence determined by the order of your Media Crate, Song, Artist, Album Length etc…

#### **Next:**

Clicking the Next button in the Media Crate parameters will load the next video file in sequence whether you have Random selected or not.

# **Auto Transition Effects:**

Parameters within the video Transition Effects panel, which allow you to Auto load transitions on track load of the virtual decks. You can select Auto load in a 'Random' sequence or follow the 'Next' transition effect in sequence.

To enable the Auto load Transition Effects feature of Serato Video simply click on the Auto button next to Transition in the Fader Panel of Serato Video. This will automatically load a new transition effect on track load to the associated Virtual Audio deck. Enable the Random feature to instruct Serato Video to load the transition effects in a random sequence.

# Offline player

The offline player is available when Serato DJ compatible hardware is not connected, and outputs through the current default audio device. Clicking the Video button with the hardware disconnected will open the Serato Video offline player. Load a track to the offline player by dragging and dropping it onto the offline player, or pressing shift + left arrow. You can use the offline player to preview tracks, assign video files to audio files, create cue points, set loops and set and save effects.

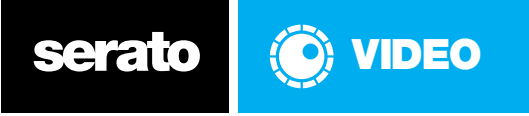

# <span id="page-12-0"></span>MIXING

# Unlinking Up Faders

By de-selecting link, the Serato Video channel faders are disconnected from the Serato DJ hardware channel fader controls. This means you can perform audio mixing without affecting your video output levels.

# Crossfader Linking

By de-selecting fader you can unlink the Serato Video crossfader from Serato DJ hardware crossfaders; this allows you to perform audio crossfades without affecting your video output.

You can control any of the functions on the Serato Video control interface using your mouse. The ideal way to control Serato Video when using Serato DJ hardware without Mixer controls is to use it in conjunction with a MIDI controller. See the MIDI for Serato DJ section.

You can also use the left and right cursor keys to control the crossfader by checking the 'cursors crossfade video' option in the control tab of the Serato Video plugins tab.

**Note: Enabling this function means you will no longer be able to use the left and right cursor keys to scroll across your library in Serato DJ.**

# Video Effects Overview

Serato Video includes a list of effects that you can apply to your videos. The available effects will be determined by the capability of your graphics card. There are two effects slots per deck and any available effect can be assigned to each effect slot.

The effects slots run in series. The first effect slot will apply to the original un-effected content. The second effect slot will apply to the effected content passed through the first effect slot.

# Text Effects

The Text Effect allows you to enter your own text to be played over the top of a video. You can edit the appearance, add animation and apply effects to customize the Text Effect. To enable the Text Effect panel click on the button under the Main Mix Output screen.

- **1 Text Input Field**  Enter the text to display.
- **2 Font**

Select a font, style, color and size for the text.

- **3 Text Effect Animation** Select an animation style to be applied to your text.
- **4 Text Effect Video Alignment X/Y Pad** Use this to align the text within the selected screen.
- **5 Text Effect Animation Option**  Select the speed of the animation.
- **6 Text Effect Output Select** Select which video output the Text Effect is applied to.
- **7 Text Effect Select New Text Effect applies if there are no saved Text Effects.** Displays the name of current Text Effect.

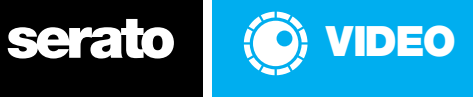

- <span id="page-13-0"></span>**8 Save Text Effect - 'Disc' button in the Text Effect panel.** Saves the current Text Effect.
- **9 Delete Text Effect 'X' button in the Text Effect panel.** Deletes the current Text Effect.
- **10 Text Effect Opacity** Controls the opacity of the Text Effect.

# Creating and Using a Text Effect

To create a Text Effect, the first step is to enter the text you want to display in the Text Input Field. Next, select the Font, Color, Animation, Speed and Alignment for the text. When you are satisfied with the configuration of the Text Effect click Save ('disc' button next to the Text Effect Select dropdown ). If you wish to create a new Text Effect and discard any unsaved changes to the current Text Effect, select New Text Effect from the Text Effect Select dropdown box. To make changes to a saved Text Effect, open the Text Effects panel and select the Text Effect, make the changes and click save. The Text Effect will now be updated, even if it is currently in an on state loaded to an effects slot.

# Using Text Effect Animation

Animations can be applied to enhance your Text Effect. If you choose not to use an animation the text is simply displayed on screen.

**Scroll -** The text scrolls across the screen. Scroll Left-Right, Scroll Right-Left, Scroll Top-Bottom, Scroll Bottom-Top.

**BPM Zoom -** The text zooms in time with the BPM of the loaded track.

**Bass Zoom -** The text zooms in response to the level of bass in the loaded track.

**Text Effect Animation Option -** Selects the speed of the animation, slow medium or fast.

# Image Effects

The Image Effect allows you to import an image to be displayed over the top of a video. You can edit the appearance, add animation and apply effects to customize the Image Effect. To enable the Image Effect panel click on the button under the Main Mix Output screen.

- **1 Image Filename** 
	- Filename of the current loaded Image Effect.
- **2 Image Button**

Opens the file window allowing you to select an image file to load. Supported file types .jpg .png and .bmp.

- **3 Image Effect** Select an animation style to be applied to the Image Effect.
- **4 Image Effect Video Alignment X/Y Pad**
- Use this to align the Image Effect in the main mix output screen.
- **5 Image Effect Animation Option** Select the speed of the animation.
- **6 Image Effect Output Select** Select which video output the Image Effect is applied to.
- **7 Image Effect Select New Image Effect applies if there are no saved Image Effects.** Displays the name of the current Image Effect.
- **8 Save Image Effect 'Disc' button in the Image Effect panel.** Saves the current Image Effect.

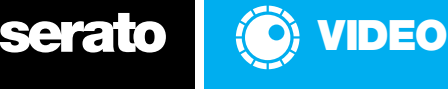

- <span id="page-14-0"></span> **9 Delete Image Effect - 'X' button in the Image Effect panel.** Deletes the current Image Effect.
- **10 Image Effect Opacity**

Controls the opacity of the Image Effect.

# Creating and Using an Image Effect

To create an Image Effect, first select the image you want to display by clicking the Image button. Next, select the animation, speed and alignment for the image. When you are satisfied with the configuration of the Image Effect, click Save ('disc' button next to the Image Effect Select dropdown ). If you wish to create a new Image Effect and discard any unsaved changes to the current Image Effect, select New Image Effect from the Image Effect Select dropdown box. To make changes to a saved Image Effect, open the Image Effects panel, select the Image Effect, make the changes and click save. The Image Effect will now be updated even if the effect is currently loaded.

# Using Image Effect Animations

Animations can be applied to enhance your Image Effect. If you choose not to use an animation the image is simply displayed on screen.

**Scroll -** The text scrolls across the screen. Scroll Left-Right, Scroll Right-Left, Scroll Top-Bottom, Scroll Bottom-Top.

**BPM Zoom -** The image zooms in time with the BPM of the loaded track.

**Bass Zoom -** The image zooms in response to the level of bass in the loaded track.

**Image Effect Animation Option -** Selects the speed of the animation, slow medium or fast.

# Fader Transitions Overview

Serato Video has fader transitions which apply when fading from one deck to the other. Which transitions will be available for you to use will depend on the capability of your graphics card. One transition at a time may be used in the video transition effects slot.

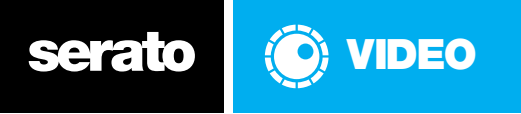

# <span id="page-15-0"></span>**Recording**

Serato Video includes built-in recording fucntionalty which enables you to record your video mix. Once you have saved your recording, it will automatically appear in your Recording crate. Default recording quality is 480p, 24fps and the output window aspect ratio is respected.

# Recording Panel

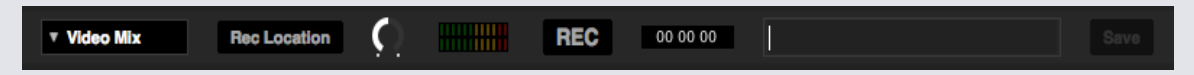

- Record input select Select Video Mix for recording video mix
- Rec Location Select the location where your Serato DJ recordings are saved. See more informations on Rec Location
- Recording Level Adjust (Audio) Sets the audio recording level to be recorded to disk. Refer to the recording Level Meter to the right to monitor your recording level. Refrain from going into the red, as this may cause audio degradation
- Recording level meter Shows the current recording level, as set by the record gain knob. Refrain from going into the red, which could result in clipped or distorted recordings. For optimum recording levels, attempt to have the meter in the high end of the yellow region
- Record Click the REC button to start and stop recording. Click again to re-record without saving. To save the recording to disk, type a filename into the text field, and click SAVE

**Note:** Video recording functionality is only available for hardware which supports audio recording by Serato DJ. SL2 users will need to record the audio feed from the mixer separately and edit with post-production software to combine video and audio manually.

# Rec Location

Recordings are saved in the following hard drive locations on your computer. You can change the recording location by clicking Rec Location and selecting the location you want to save to. The Status Bar at the bottom of the screen will show you how much space is free in your selected location.

- $MyDocuments > MyMusic >$  Serato  $>$  Recording (PC)
- Users > Music > \_Serato\_ > Recording (Mac)

**TIP:** If you exit Serato DJ without saving your recording, it will be stored in the "Recording temp" folder instead.

**NOTE:** WAV/AIFF formats are limited to a file size of 2GB with Serato DJ. If your recording exceeds this limit, it will continue to record your mix to a new file.

**NOTE:** Pioneer DJM900-SRT users please refer to your user manual for how to assign a recording channel using this hardware.

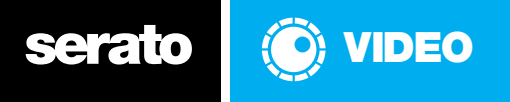

# MIDI FOR Serato DJ

# **Overview**

All Serato Video functions are assignable to MIDI, allowing full control of Serato Video with a MIDI controller.

# MIDI Controller Setup

The process of setting up a MIDI controller for use with Serato Video is the same as with Serato DJ. See the MIDI section of the Serato DJ Software manual for further information.

# Assigning Controls

To ensure the Serato Video functions are visible when assigning MIDI, make sure you have the Serato Video window open before enabling MIDI assign mode.

To enable MIDI assign mode, click the MIDI button. To assign a MIDI control, click on the control in the Serato Video window, then move or tap the MIDI control. The MIDI assignment box will update to show the video function has been mapped.

To un-assign a MIDI control, click on the control in Serato DJ and press return on your computer keyboard.

# Available controls.

For a full description of these controls, [The Serato Video Interface section](#page-8-0).

#### **1. Channel Faders**

For best results assign these to MIDI capable faders or another similar slider type control.

#### **2. Link Channel Fader**

Link/Unlink video channel fader from the audio channel fader.

#### **3. Effect Parameter Knob**

For best results assign this to a suitable rotary MIDI knob.

#### **4. Load Effect**

For best results assign this to a suitable rotary MIDI knob.

## **5. ON/OFF Button**

#### **6. Load Transition**

Scrolls through available crossfader effects. For best results assign this to a suitable rotary MIDI knob.

#### **7. Fader Link**

Link/Unlink the video crossfader from the audio crossfader. (Used when the Serato Video crossfader is assigned to an audio/MIDI crossfader on your DJ mixer).

#### **8. Crossfader**

For best results assign this to a MIDI capable fader.

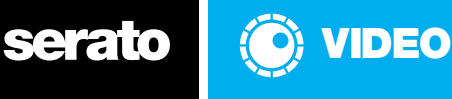

# <span id="page-17-0"></span>MIDI FOR Serato DJ

**9. Auto Crossfade Left & Right 10. Load Image Effect For best results assign this to a suitable rotary MIDI knob. 11. Load Text Effect For best results assign this to a suitable rotary MIDI knob. 12. Open Fader Panel Button 13. Open Image Effect Panel Button 14. Open Text Effect Panel Button 15. Main Mix Output Full-screen Button 16. Image Effect Size For best results assign this to a suitable rotary MIDI knob. 17. Image Effect Left, Main and Right Buttons 18. Text Effect Left, Main and Right Buttons 19. Image Effect Animation Type Dropdown For best results assign this to a suitable rotary MIDI knob. 20. Image Effect Animation Option Dropdown For best results assign this to a suitable rotary MIDI knob. 21. Text Effect Animation Type Dropdown For best results assign this to a suitable rotary MIDI knob. 22. Text Effect Animation Option Dropdown For best results assign this to a suitable rotary MIDI knob. 23. Text and Image Effect ON/OFF Buttons 24. Save Effects Button 25. Video Associate Button 26. Video Opacity**

**(O) VIDEO** serato |

# EFFECT AND TRANSITION DESCRIPTIONS

Effect Descriptions – This is split into 5 effect menus; Audio Reactive, Equalizer, Lighting, Record and Transform.

 $*$  = Light,  $**$  = Medium,  $***$  = Heavy – Rating of Graphics Processor Usage.

# Audio Reactive

#### **ANALYZER \***

Eight band spectrum analyzer. Parameter chooses color.

#### **ANALYZER BLOCKS \*\***

The image is split into areas, which are then turned on and off to create a spectrum analyzer.

#### **ANALYZER IMAGE \*\***

The image is split into columns creating a spectrum analyzer.

#### **ANALYZER LINE \***

A line based analyzer. Parameter chooses color.

#### **AUDIO CSL \*\***

The bass, mids and treble of the audio affects the contrast, saturation and luminance of the image.

#### **AUDIO FADE \***

Splits the image into 3 areas which fade based on the bass, mids and treble.

#### **AUDIO KALEIDOSCOPE \*\***

Creates a kaleidoscope that changes with the audio being played.

#### **AUDIO RGB \*\***

The bass, mids and treble of the audio affects the red, green and blue color channels.

#### **AUDIO SPLIT \***

Splits the image into 3 areas which zoom based on the bass, mids and treble.

# **BASS BLUR \*\*\***

The image blurs depending on the amount of bass in the audio being played.

#### **BASS ZOOM \***

The image zooms depending on the amount of bass in the audio being played.

#### **ISOLATOR BASS \***

Desaturates the image except for one color which is saturated related to the amount of bass being played.

## **FLASH ON BPM \*\***

Dark areas of the image flash in time with the BPM of the playing song.

# **TREBLE BLUR \*\*\***

The image blurs depending on the amount of treble in the audio being played.

#### **TREBLE ZOOM \***

The image zooms depending on the amount of treble in the audio being played.

# Equalizer

## **CSL EQ \*\***

Serato Video compatible hardware EQ knobs affect the contrast, saturation and luminance of the image.

#### **RGB EQ \*\***

Serato Video compatible EQ knobs affect the red green and blue color channels.

# Lighting

**ANAGLYPH 3D \*\***  '3D glasses' effect.

**BLUR \*\*\***  Blurs the image.

**BRIGHTNESS \*\*** 

Increases the brightness of the image.

**CHROMA KEY GREEN \*\***  Replaces green areas with the other video.

**COLOR ISOLATOR \*\*** 

## Makes the image grayscale while retaining one color.

**COLOR PHOTOCOPY \*\*\***  Replaces blurred areas with solid color.

**CONTRAST \*\***  Changes the difference between light and dark.

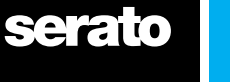

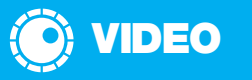

<span id="page-19-0"></span>**EDGE DETECT \*\*\***  Retains only the edges in image. **EMBOSS \*\*\***  Makes the image appear raised or indented. **FALSE COLOR \***  Replaces colors in image with various preset palettes.

# Filter

**GAMMA \*\***  Darkens the darks. **LED BILLBOARD \*\*\*** 

Displays image as a number of LEDs.

**LUMA KEY BLACK \*\***  Replaces black areas with the other deck.

**LUMA KEY WHITE \*\***  Replaces white areas with the other deck.

**NEGATIVE \*\***  Inverts the color of the image.

**POSTERIZE \*\***  Reduces the number of colors to 3.

**ROTOSCOPE \*\*\***  Hand drawn effect.

**SATURATION \*\***  Increases the color levels proportional to the levels in the image.

**SEPIA \*\***  Fades to sepia tone.

**SHARPEN \*\*\***  Defines the edges in the image.

**UV PAINT \*\***  Fully saturates color and brightness of moderately colorful pixels, otherwise black.

# Record

**RECORD ROTATE \***  Rotates the image in time with the record. **RECORD FADE \***  Image fades with the speed of the record being played.

# Transform

**BLOCK COLUMNS \***  Image is split into blocks which then bounce and fall with the bass.

**CENTER FADE \***  Image fades towards the center.

**DELAY GRID \*\*\***  Shows a grid of the past 16 frames to be played. Each update one frame will change.

**FRAME FREEZE \*\*\***  Freezes a frame of video for a given time period.

**FRAME PULSE \*\*\***  Pulses the edges of a video frame in a given time period.

**KALEIDOSCOPE \***  Creates a kaleidoscope.

**MIRROR \***  Splits the image and mirrors one side.

**ROTATE \***  Rotates image.

**SMUDGE \*\***  Blends the edges of the video towards the center.

**SPLIT \***  Splits the image into 5 areas.

**TITLE \***  Multiplies image onto an increasing number of tiles.

**V-HOLD \*\***  'Broken TV' effect.

**ZOOM \***  Zooms into center of image.

**ZOOM TILE \***  Combination of the tile and zoom effects.

# Transition Descriptions

**ADDITIVE \*\*** Only bright areas are mixed.

**ADDITIVE AVERAGE \*** Transition that bridges the gap between the default and additive transitions.

**BOX BOTH \*** Alternates between the below two faders.

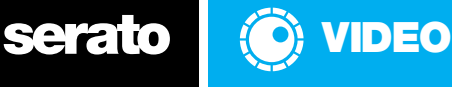

# <span id="page-20-0"></span>**BOX H \*** Images are projected onto the outside of a horizontally rotating box.

**BOX V \*** Images are projected onto the outside of a vertically rotating box.

**CENTER \*** Standard transition in the center 50% of the fader. **DEFAULT \***

A standard transition. **DIFFERENCE FADE \***

Standard transition that fades through the difference of the two images.

#### **GRID 2x2 \***

2x2 grid which changes in a simple pattern when moving from A to B.

# **GRID FADE \***

3x3 grid which fades into a simple pattern when moving from A to B.

# **GRID SEQUENCE \***

3x3 grid which changes in a semi-random pattern when moving from A to B.

# **GRID SIMPLE \***

3x3 grid which changes in a simple pattern when moving from A to B.

#### **LATCH 50 \***

A quick cut in center of the fader.

#### **LUMA KEY FADE \*\*** Luma key transition.

**MELT \*\*\*** 'Melts' the two images together.

#### **PUSH SLIDE H \***

Incoming image pushes the outgoing image horizontally off screen.

# **PUSH SLIDE V \***

Incoming image pushes the outgoing image vertically off screen.

**SCRATCH \*** A quick cut at the ends of the fader.

#### **SCRATCH FADE \*** Variation of the scratch transition that allows for mixing on the upfaders.

**SMUDGE FADE \*\*** Blends the edges of the two videos together towards the center.

# **SPIN BOTH \*** Spin transition on both axis.

**SPIN H \*** Spin transition on vertical axis..

**SPIN V \*** Spin transition on vertical axis.

**SWAP \*** An animation to swSerato DJ between the two video sources.

**TILE WAVE H \*\*** Side-to-side wipe of flipping tiles.

**TILE WAVE V \*\*** Up-down wipe of flipping tiles.

**UPFADERS ONLY \*** Assigns hardware channel faders to video decks only.

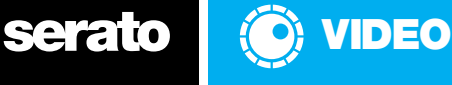

# <span id="page-21-0"></span>SOFTWARE SETUP OPTIONS

There are five Serato Video setup panels: Output, Control, Effects, Info and Authorize located in the Plugins tab of the Setup screen in Serato DJ.

To access the Serato Video setup options click on the setup button in Serato DJ and then the Plugins tab to reveal the Serato Video setup options.

# **Output**

# **Window Aspect Ratio**

The aspect ratio is the relationship between the width and height of your image, common aspect ratios are 4:3 (Standard TV) and 16:9 (Widescreen). The output constraint settings restrict the output window of Serato Video to certain aspect ratios while not in fullscreen mode. Use this to preview your output at the selected aspect ratio.

# **No constraints**

Output is not constrained.

# **16:9**

Output is constrained to 16:9 (Widescreen).

## **4:3**

Output is constrained to 4:3 (Standard TV).

# **Output Quality**

Improves output quality at the expense of speed. Select your video quality using the dropdown box - you can choose from poor, low, medium, high or best. If you are experiencing low frame rates or choppy performance, try reducing this setting. Most standard quality videos will only require the medium setting, anything higher will just use extra CPU for no visible gain. Only use the high or best settings if you are playing high quality or HD video files.

# **Recording Quality**

Choose a resolution that Serato Video will record at when recording the Serato Video output. You can choose from recording at 360p, 480p, 702p. or 1080p resolution,

# **Arrangement**

Use this dropdown box to select your desired format for the output window. There are three options to choose from:

**Normal (Output)** Normal un-split output window.

**Left - Right Output window is a split of the left and right channels.** 

**Left - Output - Right** Output window is a split of all three of the above.

This can be used with a video splitter and the output can then be fed into other devices (ie. an analog video mixer).

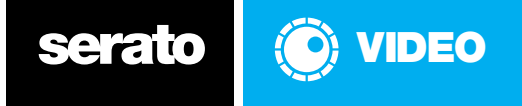

# <span id="page-22-0"></span>Media Treatment

These options allow you to choose how Serato Video behaves when your video file is a different aspect ratio to the display you are outputting to.

## **Preserve**

The original aspect ratio of your video is maintained and is never cropped. Serato Video will create a letterbox (black lines at the top and bottom of the screen) or a pillar box (black lines at the sides) to fill any remaining space on the output display.

# **Stretch**

Your video is always stretched to fill the entire output display, this can create image distortion if the output display and video files have different aspect ratios.

# **Center-cut**

The aspect ratio of your file is maintained and is zoomed to always fill the output display. Cropping can occur if the resulting output is bigger than your display.

## **Letterbox**

The aspect ratio of your file is preserved and will always fit the width of the display. If your file is taller than the current display (i.e. 4:3 on a 16:9 display) or shorter (i.e. 16:9 video on a 4:3 display) it will either be cropped, or have a letterbox inserted.

# **Use V-SYNC**

This option is on by default, it synchronizes Serato Video's frame rate to the refresh rate of your monitor to avoid 'tearing' on your output.

By turning it off you can see the frame rate your system is capable of achieving, this is primarily used as a benchmarking tool.

For best image results leave this option on.

# **Use Frame Blending**

Makes playback smoother at less than full speed, by blending adjacent frames. This makes slow movements of the video smoother by reducing the jumps between frames. This option increases CPU load.

# **Buffer Size**

This setting determines how much system RAM to set aside for Serato Video buffering.

#### **Delay Compensation**

In the Setup screen of Serato Video 1.1. This feature allows you to shift the post Mix Output video stream forward or backwards 0.5s to eliminate front of house sync issues where the audio and video streams are out of sync due to signal processing.

# Control

# **Auto Crossfade Speed**

Move the slider to adjust the speed of the auto crossfader. Move the slider to the left for a slower crossfade or to the right for a faster crossfade.

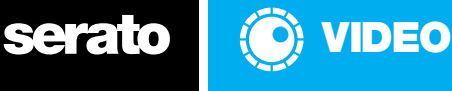

# <span id="page-23-0"></span>**Cursors Crossfade Video**

Check this box to use keyboard cursors to crossfade video.

# **Effects**

# **Effect Restrictions**

Serato Video automatically determines what effects and transitions your system is capable of running. It will display any restrictions of your graphics card here.

## **Audio Linked Video Effects**

Clicking this checkbox will enable Audio Linked Video Effects, which engage automatically when applying Serato DJ FX. Serato Video streams will be visually enhanced by pre-determided, synchronised video effects.

# Info

## **Video Resolution Left/Right**

Details the resolution of the original video file loaded to the left and right deck.

#### **Buffered Frames Left/Right**

Details the number of frames being buffered by the GPU.

#### **Colorspace Left/Right**

Details the QuickTime colorspace.

#### **Output Resolution**

Details the current resolution of the Serato Video Main Mix Output.

#### **Output FPS**

This displays the frame rate of Serato Video's output. This is not the frame rate of your video but the rate at which faders, effects and transitions are currently being calculated.

#### **YUV Handling**

Colorspace setting, Default, Software only and RGB only.

#### **Version Number**

Displays the version number of Serato Video you are using.

#### **Enable Debug Panel**

Ticking this check box enables the debug panel within Serato Video.

You will have to install the MovieInfoBatch app for Debug panel to be enabled.

MovieinfoBatch is a tool that provides information on the video/audio codecs for specific files in your library and is used as a troubleshooting tool. [more information](http://serato.com/video/support/9253/how-to-get-information-about-your-video-files)

#### **Authorize**

Enable, Authorize and Deauthorize the Serato Video plugin.

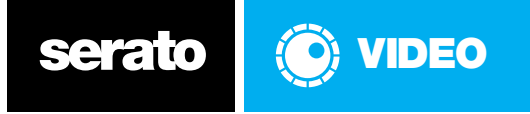

# <span id="page-24-0"></span>VIDEO FORMATS AND CODECS

Serato Video uses QuickTime to decode video files with Mac OS X, and DirectShow with Windows. This means Serato Video has all the benefits and limitations that your currently installed version of QuickTime and DirectShow has.

Serato Video requires QuickTime version 7 or above.

# **QuickTime**

QuickTime is available free from Apple®.

# **QuickTime Version Check**

#### **Mac**

Run QuickTime player, then click about QuickTime in the QuickTime menu.

#### **Windows**

Run QuickTime player, then click about QuickTime in the help.

# **Installing Additional Codecs**

QuickTime plays many video formats by default, and more can be added by installing QuickTime components to your system.

Download [QuickTime](http://www.apple.com/quicktime/download/) and follow the instructions contained in the QuickTime download. We recommend using Perian for decoding video on Mac computers.

# **Directshow**

DirectShow is a multimedia framework developed by Microsoft® and is included with Windows.

# **Installing Additional Codecs**

DirectShow plays many video formats by default, and more can be added by installing DirectShow codec packages to your system.

For a list of suggested DirectShow codecs visit [support](http://serato.com/video/support/9313/what-codecs-should-i-use-with-directshow-for-serato-video) and follow the download instructions.

# Video Files

Video files are containers for video and audio tracks. The video and audio tracks inside these containers can consist of varying codecs.

A codec is the way the video and audio data is stored inside the video file/container. Some examples of common audio codecs are MP3 and AAC, examples of common video codecs are H.264 and MPEG-4.

For example you can have a .mov file (or container) with an H.264 video track and MP3 audio track, you could also have another .mov file that contains completely different codecs, for example AAC audio and MPEG-4 video. These files will appear the same in your file system but the data inside them is very different. Your encoding program or video delivery service will provide information about which codecs your video files contain.

# **Containers**

mov, mp4, m4a, avi, flv, mpg, mpeg, dv, m4v.

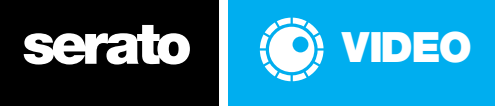

# **Video Codecs**

#### **Supported formats**

H.264, DV, Motion JPEG A, Motion JPEG B, MPEG-4.

# **Codecs**

With video files you are always walking the line between CPU usage, file size and image quality.

A large file may look great and not use much CPU, however even with modern hard discs, video files that are a few hundred MB each will quickly eat up your hard disc space. Conversely files compressed to only be a few MB will not take up much disc space but your image quality and CPU usage will suffer on a highly compressed file.

You will have to experiment to find ideal combination of settings for your system, the following descriptions give a brief overview of each codec Serato Video supports as a guide.

Visit our website for tips and tricks on encoding and video file types [support](#page-4-0).

# **DV**

The format used by most cam corders is a low compression format and is commonly used in video editing programs. Offers high quality images and low CPU usage at the expense of large file sizes.

# **Motion JPEG A and B**

Motion JPEG is very similar to the DV format, it offers slightly smaller file sizes than DV, maintains the low CPU usage but with a slight degradation of the image quality.

# **MPEG-4**

MPEG-4 is a widely supported codec that offers medium file sizes, image quality and CPU usage.

# **H.264**

Is a modern variant of MPEG-4, it offers good image quality at low file sizes with the expense of higher CPU usage.

# **Additional**

Serato Video will attempt to play any additional codecs which QuickTime has components installed for, such as DivX. However, results may vary and these are not offically supported by Serato.

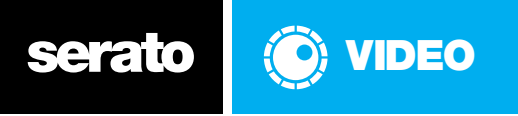

# <span id="page-26-0"></span>TROUBLESHOOTING

Many problems encountered using Serato Video can be solved by ensuring the drivers for your graphics card are up to date. Please visit your graphics cards manufacturers site for the latest drivers.

If you're experiencing low frame rates or 'choppy' output:

- 1. Close unneeded applications
- 2. Use lower rated effects
- 3. Use lower resolution videos
- 4. Lower the quality
- 5. Lower the output monitor resolution
- 6. Defragment your hard disc
- If you're experiencing black borders in the rotate effect:

Insert a zoom effect in slot 2 with rotate in slot 1, the zoom will compensate the clipped edges during the rotate effect.

If you're experiencing slow response when seeking through the file, or choppy playback when playing backwards:

Try re-encoding your files with more key-frames, Serato Video is probably having to decode large amounts of information to get specific frames.

My screen has gone all black, help!

The Serato Video output window has taken over your primary display.

Double clicking it will return it to window mode, drag it to your secondary display and then return it to fullscreen mode.

My video files won't load into the library

Please ensure the file you are trying to load is on Serato Video's supported file list. Also, Serato DJ will only allow you to add files to the library that contain supported audio codecs.

[For more FAQ's and troubleshooting tips visit: serato.com/support](serato.com/support)

# Support

Articles, FAQ's and online support for Serato Video are available at [support](http://serato.com/support).

Read in depth tutorials on encoding, conversion and other Serato Video related topics.

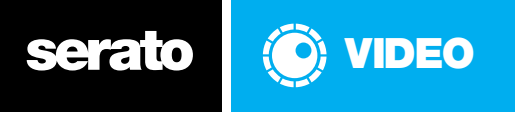